# *MÓDULO 10:*

### *Multimedia en Windows*

#### *Antes de comenzar*

*Este último módulo es como un pequeño cajón de sastre que habla de las novedades más recientes de la informática doméstica: cámaras digitales, discos tarjeta, escáner, etc.* 

*Ante todos estos dispositivos Windows 7 dispone de los controladores adecuados y con conectar y funcionar todo está resuelto. Pero podemos encontrarnos con alguno que requiera instalar un controlador determinado, para que pueda comunicarse con nuestro ordenador y que habitualmente es suministrado con el aparato.* 

### *Objetivos:*

- Reproducir compact disc y DVD en el ordenador.
- Reproducir y grabar archivos de sonido.
- Gestionar una cámara digital.
- Manejar un escáner.

### *Contenidos:*

- 1. El reproductor de *Windows Media*.
- 2. Los archivos MP3 en *Windows Media*.
- 3. Grabar archivos de sonido.
- 4. Regular el volumen.
- 5. Reproducir DVD.
- 6. Instalar una cámara digital.
- 7. Instalar una web-cam.
- 8. Instalar un dispositivo de almacenamiento externo.
- 9. Gestionar un escáner.

## *1.- El reproductor de Windows Media*

Los ordenadores hasta hace poco tenían un lector de CD e incluso de DVD. Los actuales incorporan un lector grabador de DVD que lee igualmente CD. Podemos utilizar el programa Reproductor de Windows Media para reproducir un compact disc de audio o un DVD o cualquiera de ellos que contengan archivos de audio o vídeo comprimidos en los formatos más habituales. Pulsando en el icono  $\bullet$ en la barra de tareas o en **Inicio>Todos los programas**, se nos abre la ventana del programa, aunque es posible que la primera vez nos pida que aceptemos la configuración, personalizada o, por defecto, la recomendada.

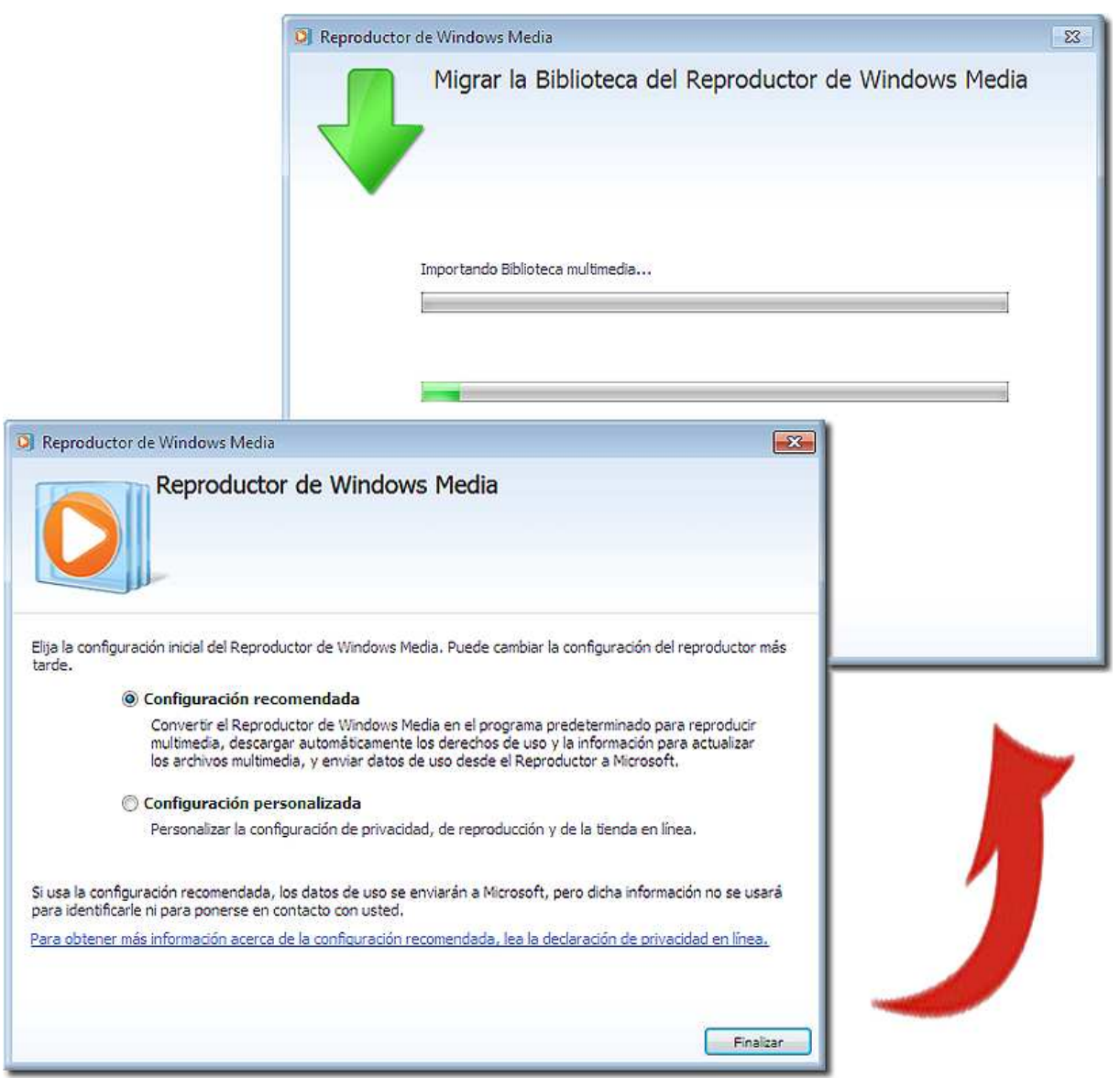

A continuación se abrirá la ventana del programa, que presenta el siguiente aspecto:

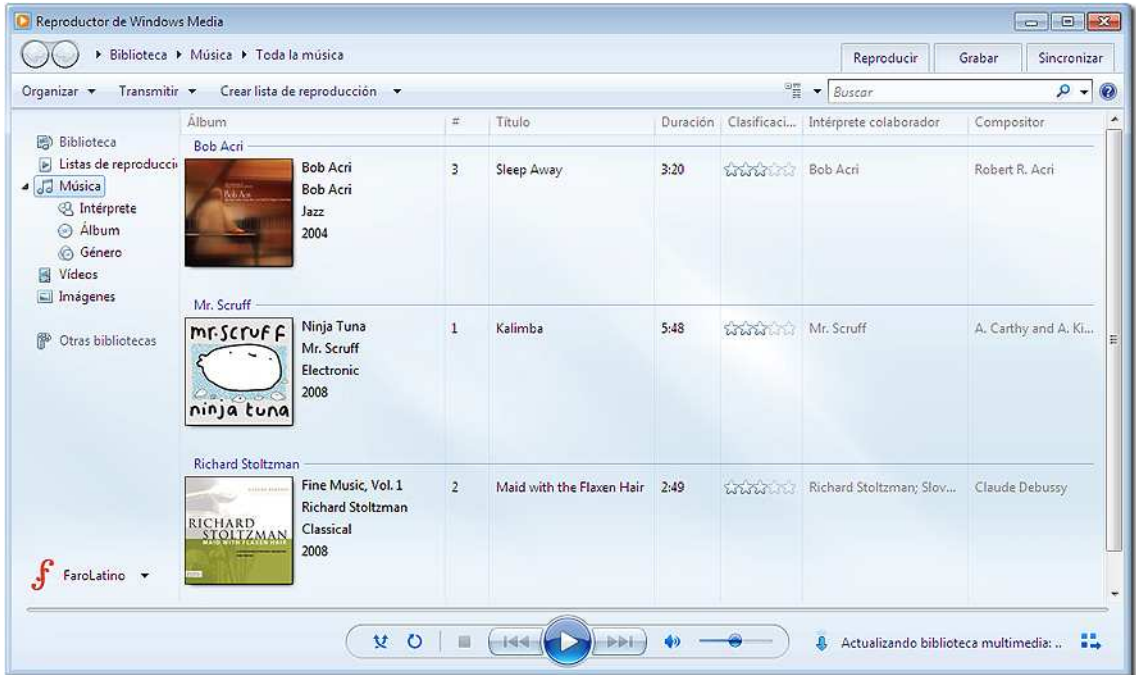

También podemos seleccionar otros modos de visualización, haciendo clic con el botón derecho en una zona libre de la barra de menú, seleccionando *Ver* y desde *Reproducción en curso* podremos acceder a otras opciones de visualización, repitiendo la acción: haciendo clic con el botón derecho en una zona libre para que emerja el siguiente menú, para obtener, por ejemplo, un ecualizador gráfico.

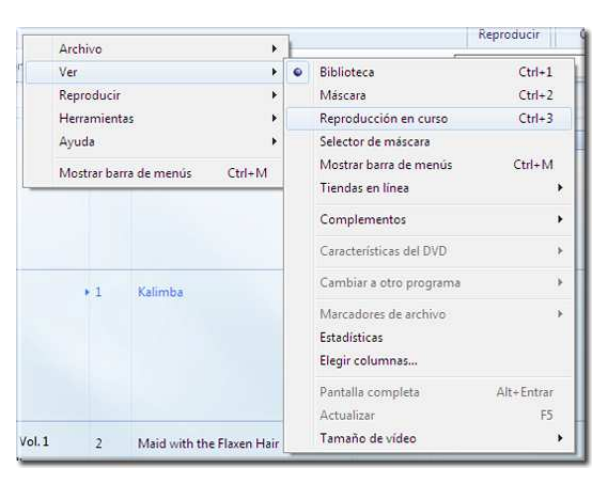

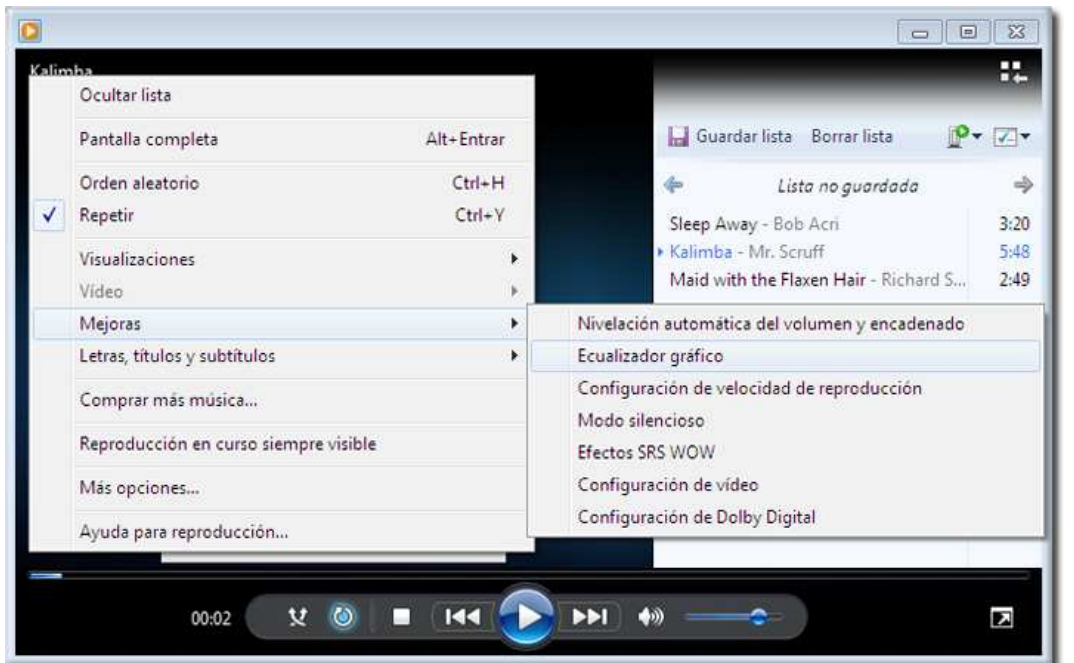

En la ventana siguiente podemos ver el modo "Reproducción en curso", al que le hemos pedido que nos muestre un gráfico de barras de los niveles de volumen de las distintas frecuencias y el Ecualizador Gráfico, seleccionando: **Ver>Mejoras> Mostrar mejoras** y el ecualizador.

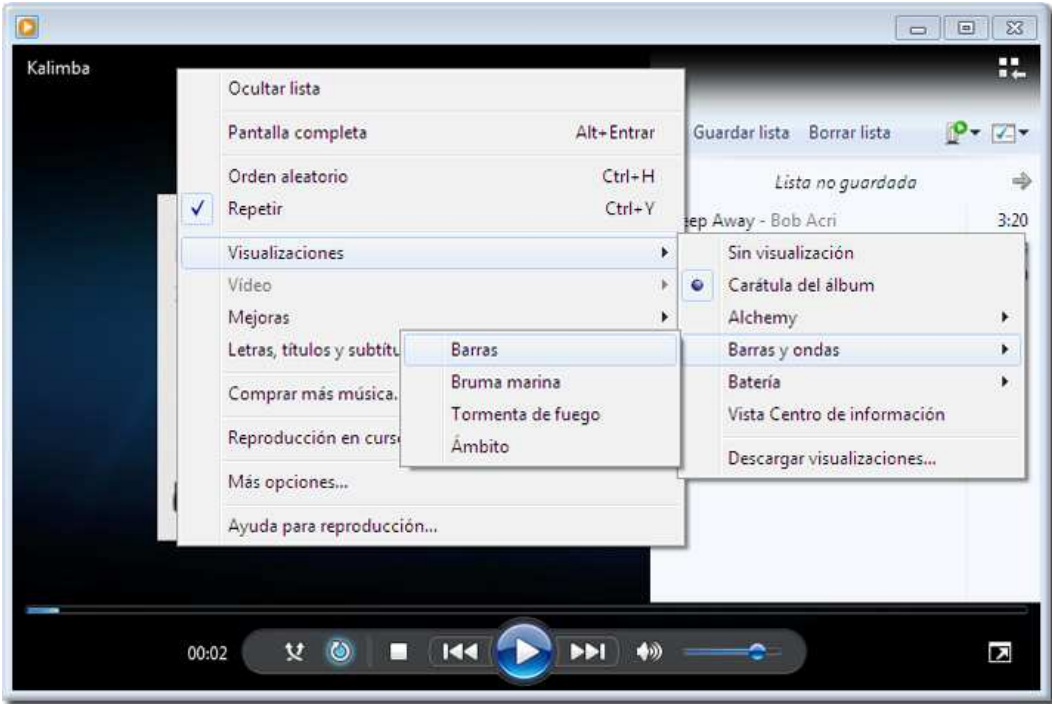

Y haciendo clic con el botón derecho en la ventana hemos pedido **Barras y ondas>Barras**, quedando la ventana del programa como muestra la imagen, en la que también podemos observar los distintos mandos e informaciones del reproductor.

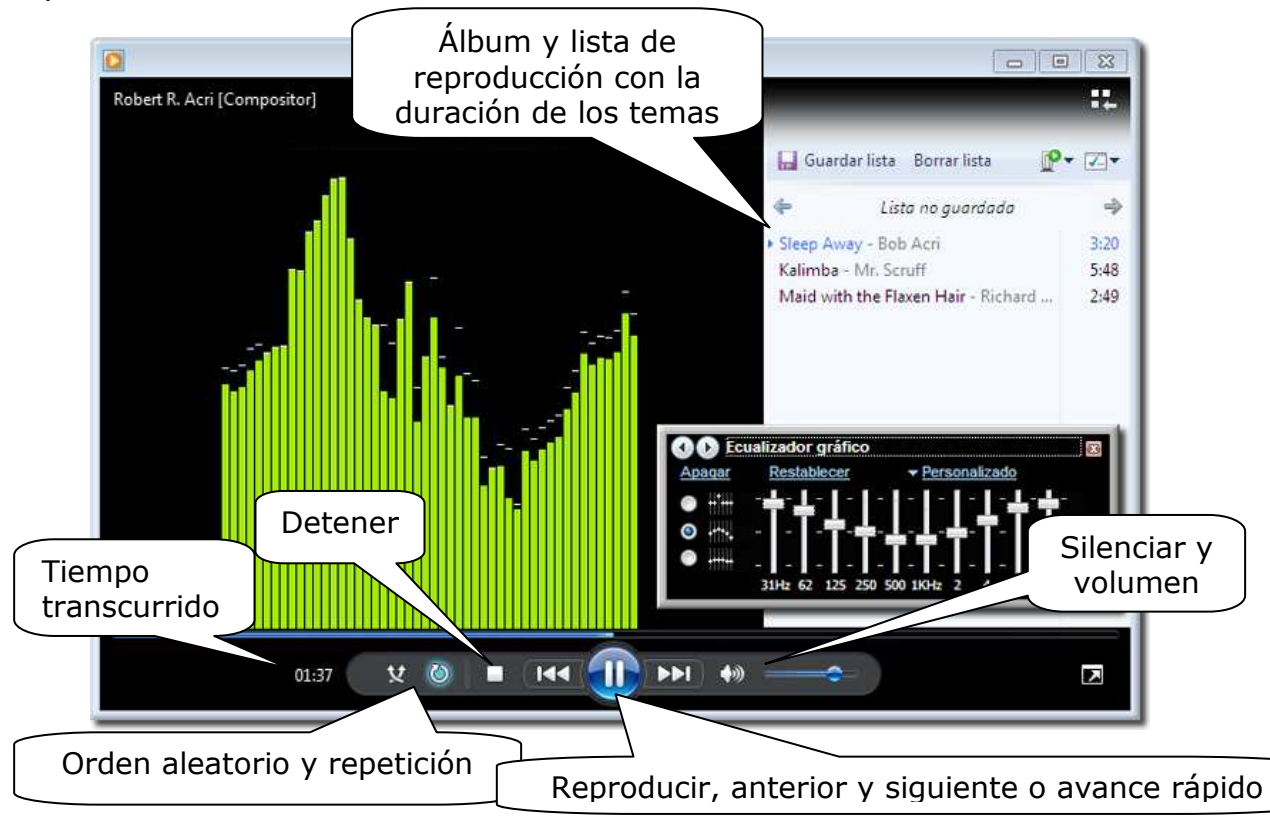

Los controles de reproducción son los mismos que nos encontraríamos en un equipo de música con compact disc.

Introduce un compact disc en la unidad de CD o DVD.

Haz que se reproduzca la cuarta pista y prueba las distintas posibilidades de visualización de tiempos del display (tiempo transcurrido de esta pista, tiempo pendiente de esta pista y tiempo pendiente del disco).

Pon en marcha la reproducción en modo "exploración" y observa cómo funciona.

Detén la reproducción.

Se pueden crear listas de reproducción, de un CD alterando su orden u omitiendo títulos, o tomando títulos de carpetas distintas dentro de nuestro ordenador. Estas listas pueden conservarse para escucharlas cada vez que deseemos, siempre que conservemos los títulos en nuestro ordenador o tengamos insertado el CD.

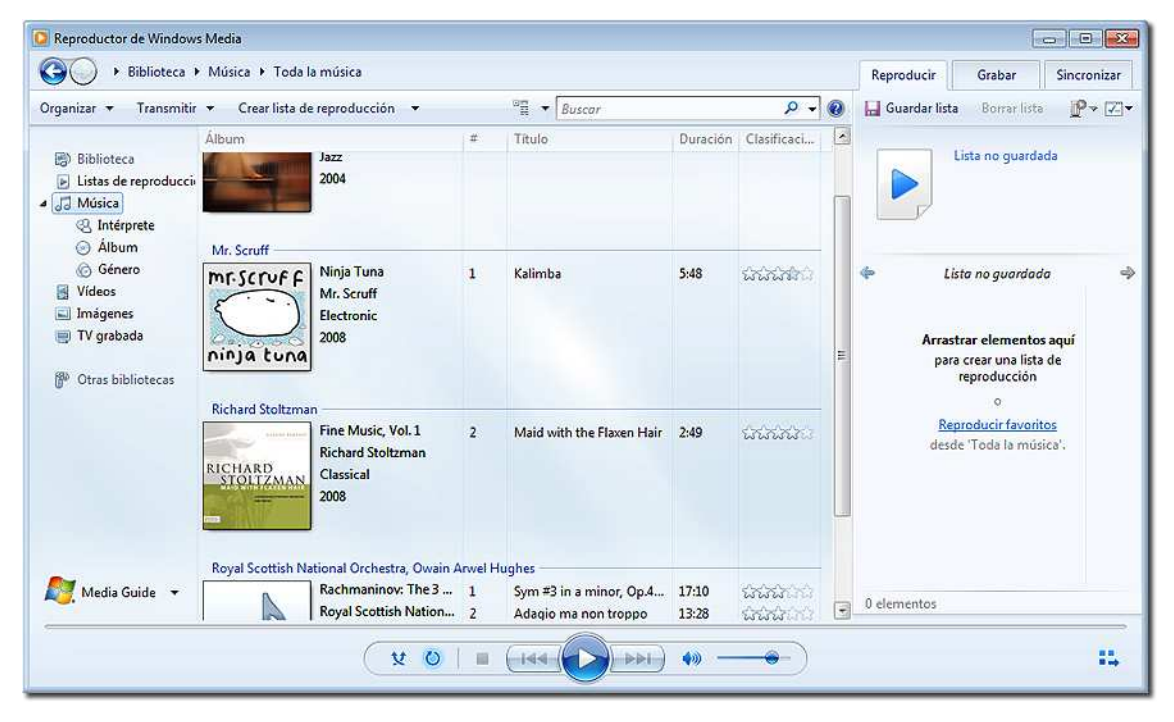

Para organizar todos los productos audiovisuales que tenemos en nuestro ordenador, lo primero que hace el programa es localizar todos los que se encuentren en las Bibliotecas, en un disco que hayamos insertado o en cualquier otra parte de nuestro ordenador, y mostrarlos para que podamos saber qué archivos tenemos y dónde están ubicados, reproducirlos y, si lo deseamos, confeccionar nuestras listas de reproducción.

En ocasiones habrá que pedirle al programa que busque archivos audiovisuales, o simplemente bastará con reproducirlos para que los añada. Pero hay que tener en cuenta que determinados archivos audiovisuales, como los del tipo MIDI, no los considera como tales, si no se encuentran en las bibliotecas.

Para elaborar estas listas de reproducción, seleccionaremos los títulos que deseemos e iremos añadiéndolos a la columna de la derecha. Luego podemos guardar directamente esa lista y ponerle un nombre. O podemos activar la opción **Crear lista de reproducción**, ponerle un nombre y arrastrar los elementos a esa lista.

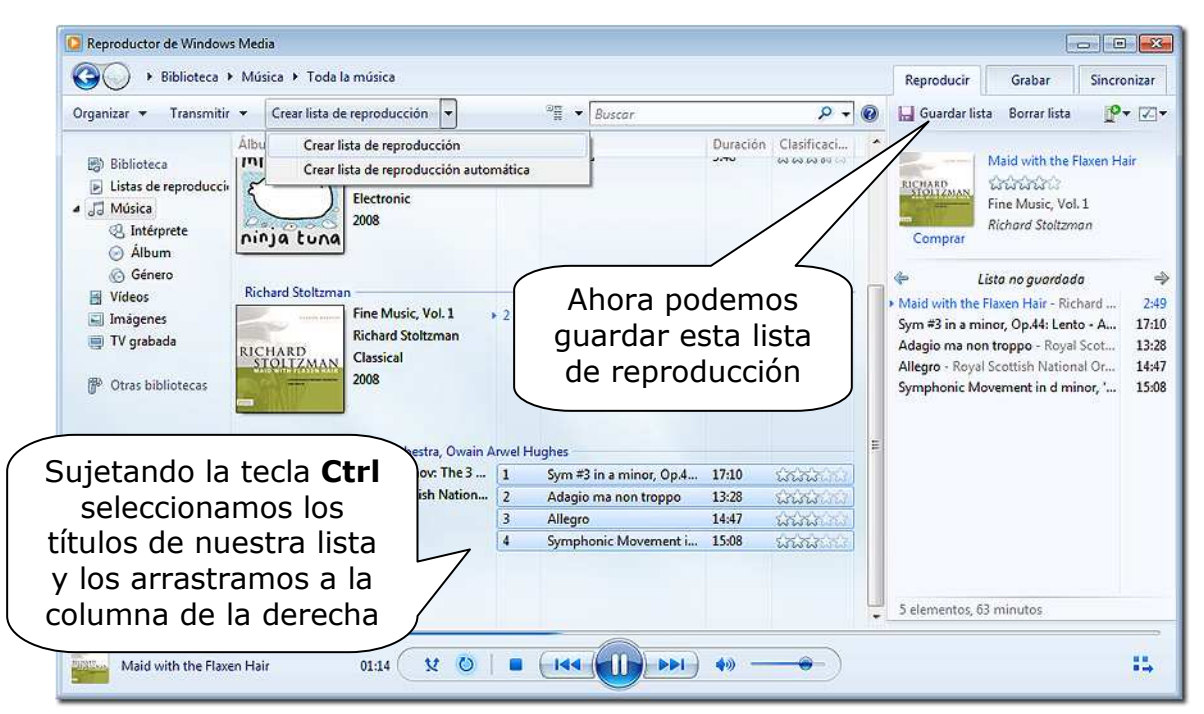

En estas listas podemos ir eligiendo los títulos que deseamos que formen nuestra lista de reproducción. Esta lista la podemos guardar asignándole un nombre y recuperarla cuando deseemos volver a escucharla.

Para eliminar una pista de la lista de pistas a interpretar, podemos hacer clic con el botón derecho sobre ella y seleccionar **Quitar de la lista.**

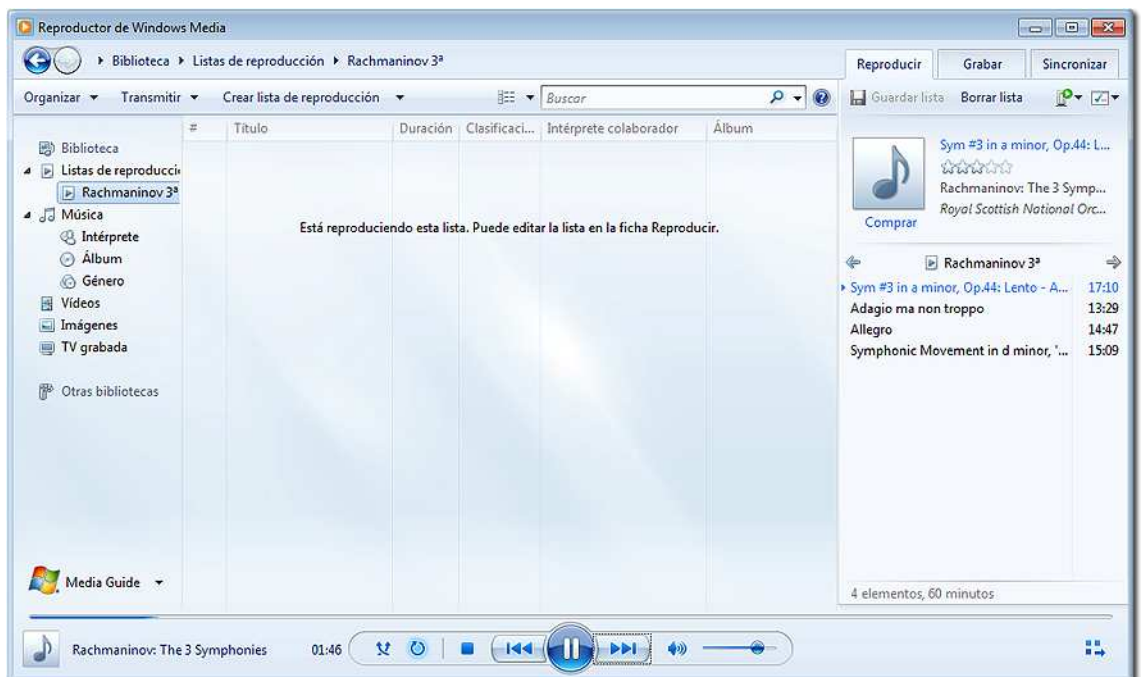

Si queremos añadir una pista a la lista de las que se van a interpretar, deberemos seleccionarla en la lista de la izquierda y arrastrarla a la lista de la derecha, poniéndola en el lugar que queremos que ocupe.

Para cambiar el orden de interpretación: seleccionamos la pista que deseemos cambiar de lugar y la arrastramos al sitio que deseemos.

Una vez que hayamos terminado de introducir la información en esta ventana, haremos clic en **Aceptar**; esa información se conservará para las próximas ocasiones en que reproduzcamos este disco (aunque siempre podremos variarla) o cada vez que seleccionemos esta lista de reproducción guardada.

Estas operaciones son iguales para las listas de reproducción de todos los formatos audiovisuales que reproduce *Windows Media*, como los de imagen en cualquier formato de vídeo soportado.

Abre la ventana de la lista de reproducción y:

- Busca una carpeta con archivos de música o introduce un disco.

- en la lista de reproducción incluye solamente las pistas 5, 2, 8 y 4 (por este orden), indicando los títulos de las mismas, si no los ha detectado el programa.

Prueba a reproducirlo con los modos "orden aleatorio" o "reproducción continua" activados y comprueba que:

- aparecen el título del disco, el nombre del intérprete y el título de cada pista.

- se reproducen solamente las pistas indicadas y en ese orden en el caso del CD.

Cierra el programa.

Vuelve a poner en marcha el programa y comprueba que se mantienen las características que fijaste en la lista de reproducción.

Cuando introducimos un CD en el lector o cualquier medio de almacenamiento externo, como un lápiz de memoria, que contengan archivos audiovisuales, automáticamente se abre una ventana solicitando que elijamos un tipo de acción para ese caso, ofreciéndonos la posibilidad de que elijamos otras acciones.

Si elegimos **Reproducir** CD de audio usando el Reproductor de Windows Media, aparecerá la lista de pistas de audio que figuran en el CD y comenzará a reproducir la primera.

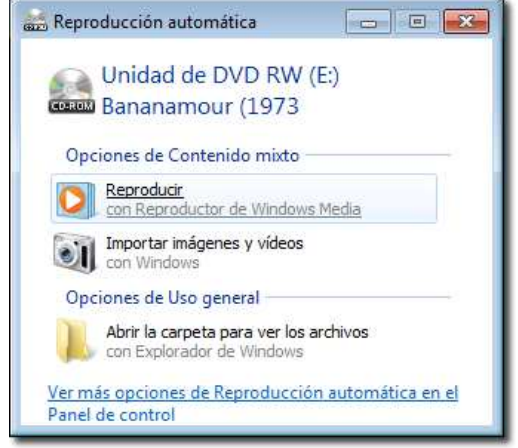

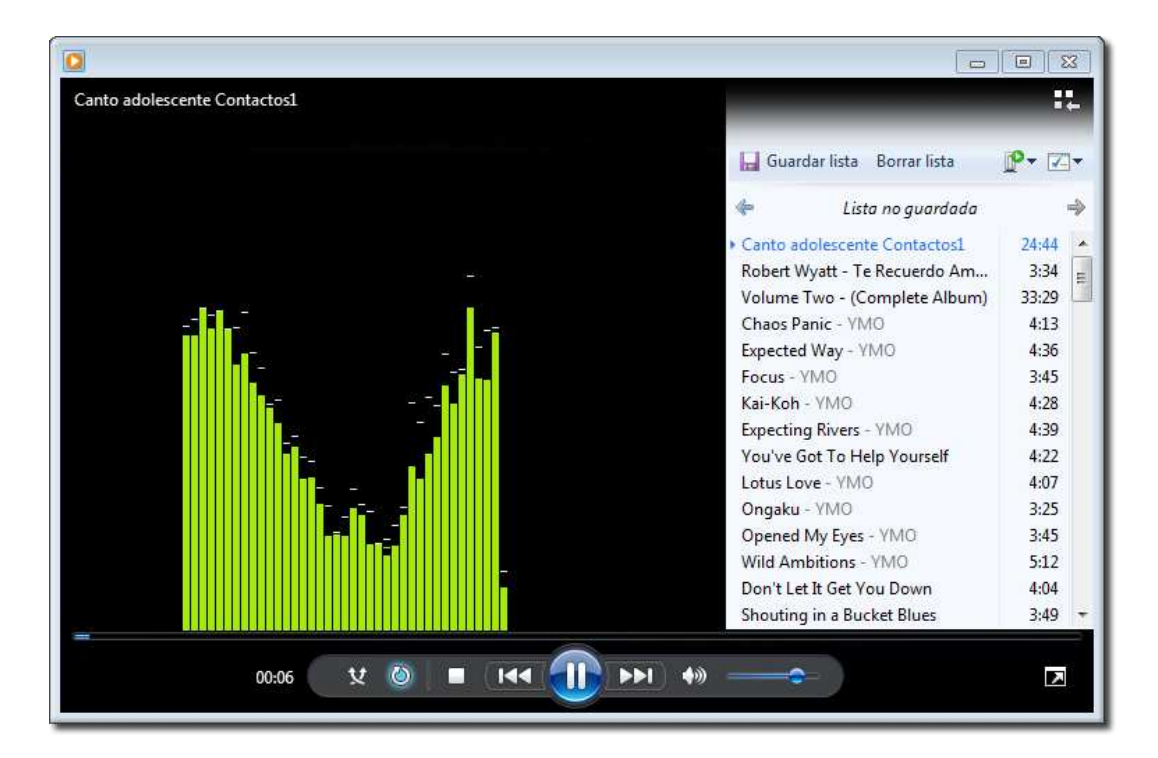

 Y si estamos conectados a Internet, nos aparecerá toda la información del disco, incluida la carátula.

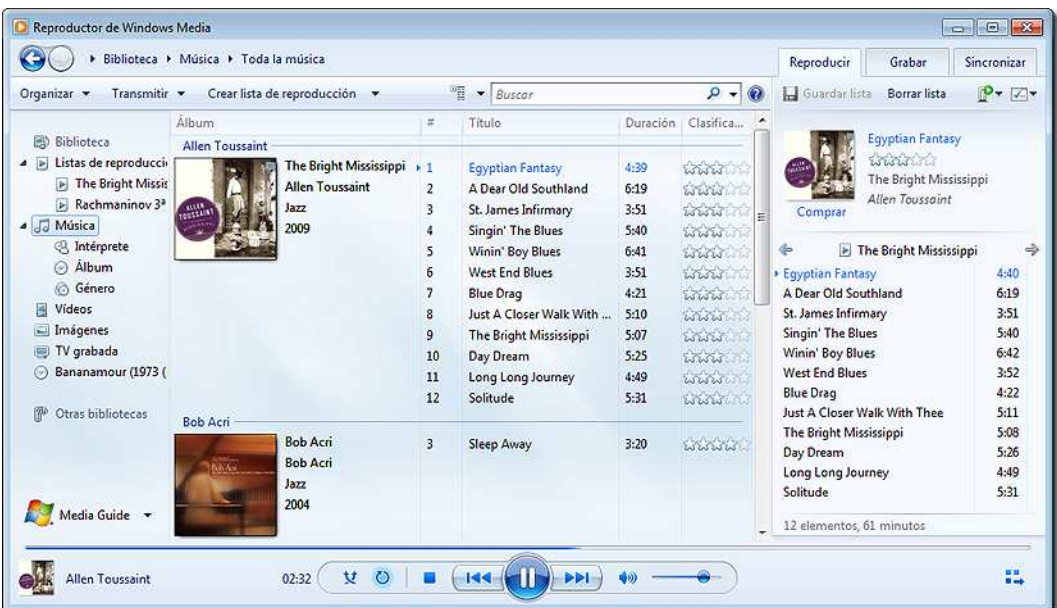

Podemos también cambiar el orden de reproducción de los temas seleccionados. Este programa permite crear una lista de reproducción que puede mezclar pistas de un disco compacto, archivos de sonido grabados en el disco duro o archivos descargados de Internet.

Como hemos indicado, el programa Reproductor multimedia también sirve para reproducir imágenes en movimiento (p.e. archivos AVI y MPG). Para ello seguiremos los mismos pasos ya vistos para reproducir archivos de sonido, pero esta vez elegiremos archivos que contengan vídeo.

[NOTA: si al realizar los ejercicios no escuchas nada, comprueba que el control de volumen está bien regulado.]

Este programa también nos permite grabar discos compactos. Apretando la pestaña **Grabar** se nos abre la posibilidad de elegir los títulos de una o varias carpetas y hacer una lista de grabación, como si fuera una lista de reproducción, con todas las opciones de alterar el orden.

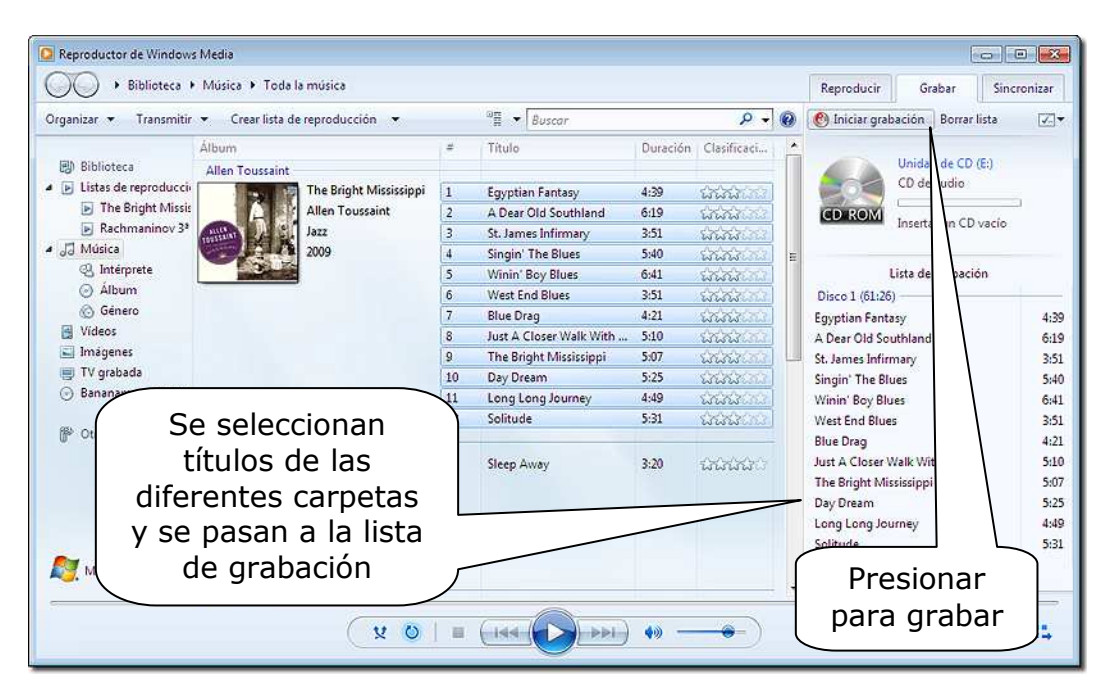

El programa va agregando archivos e iniciará la grabación si caben en un CD; en caso contrario, indicará qué cantidad de KB no cabe en el CD.

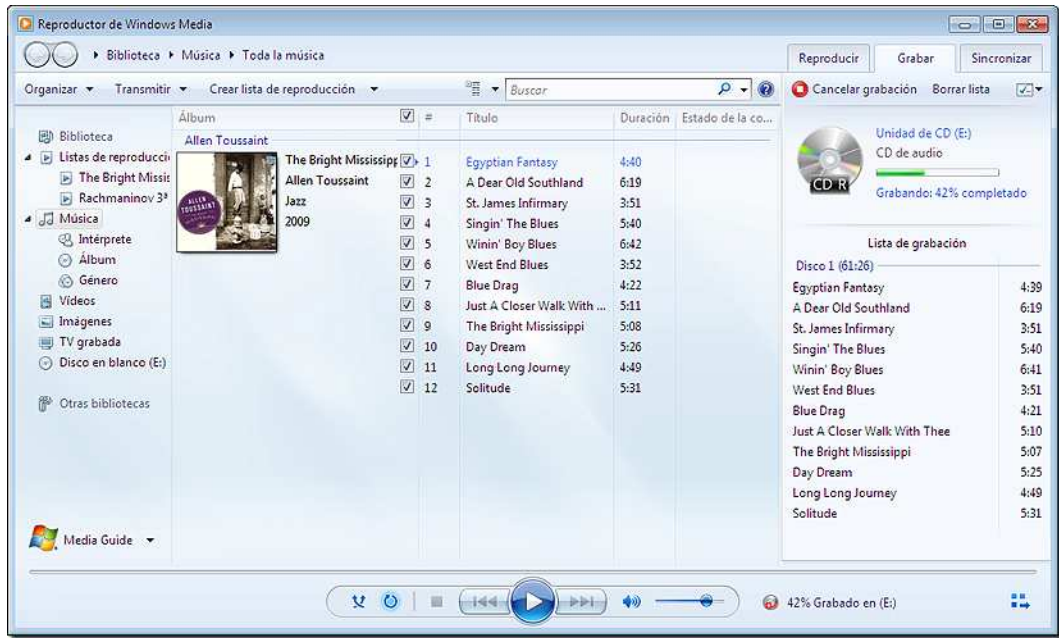

Si se desea poner título al CD, hay que hacerlo antes de iniciar la grabación.

### *2.- Los archivos MP3 en Windows Media.*

Los archivos de sonido comprimidos del tipo MP3 se han convertido en un estándar en Internet y son el equivalente sonoro de los archivos con imágenes comprimidas, tipo jpg, gif, tiff, etc.

Con el reproductor de *Windows Media* podemos escuchar archivos de ese tipo.

El fundamento de MP3 se centra, por un lado, en aprovechar las redundancias de información que contienen los archivos de sonido para comprimirla, eliminando la información superflua. Por otro lado, también elimina todas las frecuencias que no son audibles por el oído humano, que tiene un rango de entre los 20 Hz y los 22 KHz en el mejor de los casos. También elimina toda la información correspondiente a frecuencias que quedan "enmascaradas", y por tanto inaudibles, por otras frecuencias que tienen una intensidad sonora mayor.

Los archivos MP3 de sonido ocupan aproximadamente la décima parte de su correspondiente archivo original. Sería necesario disponer de un buen reproductor de sonido digital y un buen oído para poder distinguir el archivo original y el comprimido.

Al igual que ocurre con los archivos de imágenes comprimidas, hay muchos formatos de compresión que van desde la máxima calidad hasta la mínima. El dato más significativo para expresar la calidad de un archivo de sonido comprimido en MP3 es el "bitrate", que se expresa en Kbit/seg. Hay buena calidad en tasas a partir de 128 Kbit/seg.

Abre el archivo GNOMUSIC+CAMELOT.MP3 que se encuentra en la carpeta sonidos, en Ejercicios del CD-ROM.

Crea una lista de reproducción para el Reproductor de *Windows Media* en la que incorpores todos los archivos de la carpeta GNOMUSIC.

NOTA: Todos estos archivos se encuentran comprimidos dentro del archivo **sonidos.zip** que encontrarás en la carpeta de ejercicios del CD-ROM

### *3.- Grabar archivos de sonido.*

Windows incluye un programa que nos permite grabar archivos de sonido tipo WAV; se trata de la **Grabadora de sonido**, que se puede poner en marcha pulsando en el botón **Inicio** y eligiendo **Todos los programas – Accesorios – Grabadora de sonido.** 

Para poder utilizar la grabadora de sonidos, debemos tener instalados en el PC una tarjeta de sonido y altavoces. Si queremos grabar un sonido directo, también necesitamos un micrófono.

Aparece entonces esta ventana:

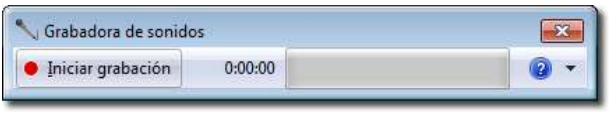

**Iniciar grabación** Si pulsáramos en el botón de grabación **el programa** el programa

comenzaría a grabar a partir de las fuentes de sonido que se hayan determinado. Una vez que hemos llevado a cabo la grabación, se ofrece la posibilidad de guardarla; después podemos escuchar el resultado con el reproductor Windows Media.

[NOTA: si al realizar los ejercicios que se plantean a continuación, no se escucha el contenido de los archivos, lee el apartado 4 de este mismo módulo y comprueba los ajustes del **Control de grabación.**]

Si dispones de micrófono, realiza el siguiente ejercicio:

Utiliza la **Grabadora de sonido** para grabar la frase:

"Esto es una prueba"

Una vez hecha la grabación, escucha el resultado.

Pon en marcha el CD y usa la **Grabadora de sonido** para grabar 10 segundos de una canción; después detén el CD y escucha lo que has grabado.

Vamos a grabar ahora una canción con tus comentarios; para ello:

- introduce un compact disc en la unidad de CD y haz que suene una de sus pistas

- mientras suena una de las canciones, haz clic en el botón **Grabación** de la **Grabadora de sonido** y di unas palabras ante el micrófono.

- detén la grabación.
- detén la reproducción del CD.
- escucha el resultado de la grabación que has realizado.

En principio los sonidos se graban en la memoria del ordenador; si tenemos interés en conservarlos, deberíamos almacenarlos en un archivo, para lo cual aceptaremos la opción **Guardar**.

#### *4.- Regular el volumen.*  Si nuestros altavoces tienen un mando de volumen, podremos utilizarlo para regular el volumen del sonido que escuchamos, pero Windows nos ofrece otra posibilidad: 的 Pulsar en el icono que hay en la barra de tareas, a la derecha, con lo que aparecerá un mando de volumen. Arrastrando este cuadro podemos aumentar o disminuir el volumen Haciendo clic en el altavoz, eliminamos todo el sonido Haciendo clic en **Mezclador** Mezclador nos aparece una ventana con tantos mandos como ▲ 1(\*) 門 dispositivos tengamos

Pon en marcha el reproductor multimedia y utilízalo para escuchar el contenido del archivo DANZA DEL HADA.RMI; mientras está sonando la música, pulsa en el icono del altavoz y modifica el volumen.

Si hacemos clic en la palabra **Mezclador** del icono, aparecerá una ventana con información más detallada; dependiendo del número de dispositivos de sonido que tengamos, puede aparecer una ventana de Control de volúmenes con más o menos regletas de control, que podremos activar o silenciar a nuestra conveniencia y que nos permitirá mezclar distintos sonidos.

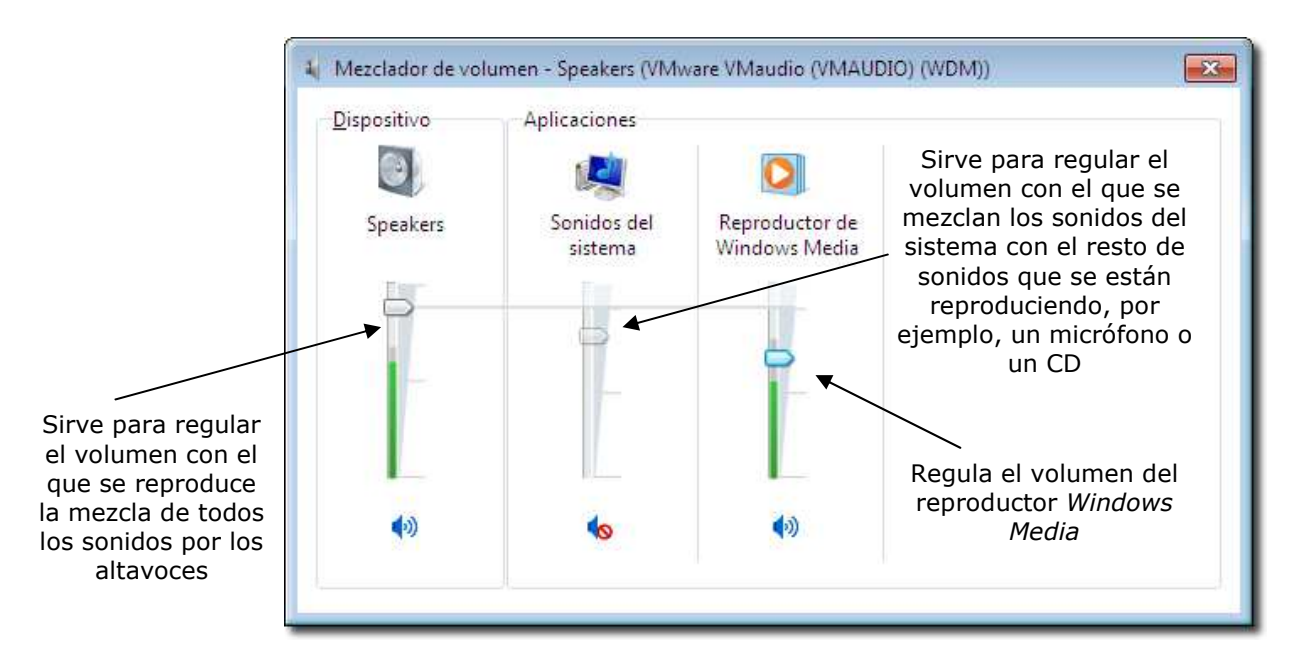

# *5.- Reproducir DVD*

Así como hay variedad de programas para reproducción de música o sonidos en general, también los hay para reproducción de DVD o vídeos en otros formatos. Hoy en día la mayoría de reproductores son multimedia y permiten la reproducción de todo tipo de sonidos o imágenes, fijas o en movimiento. Como ocurre con el propio *Windows Media Player*. Aquí vemos varios ejemplos de programas de reproducción:

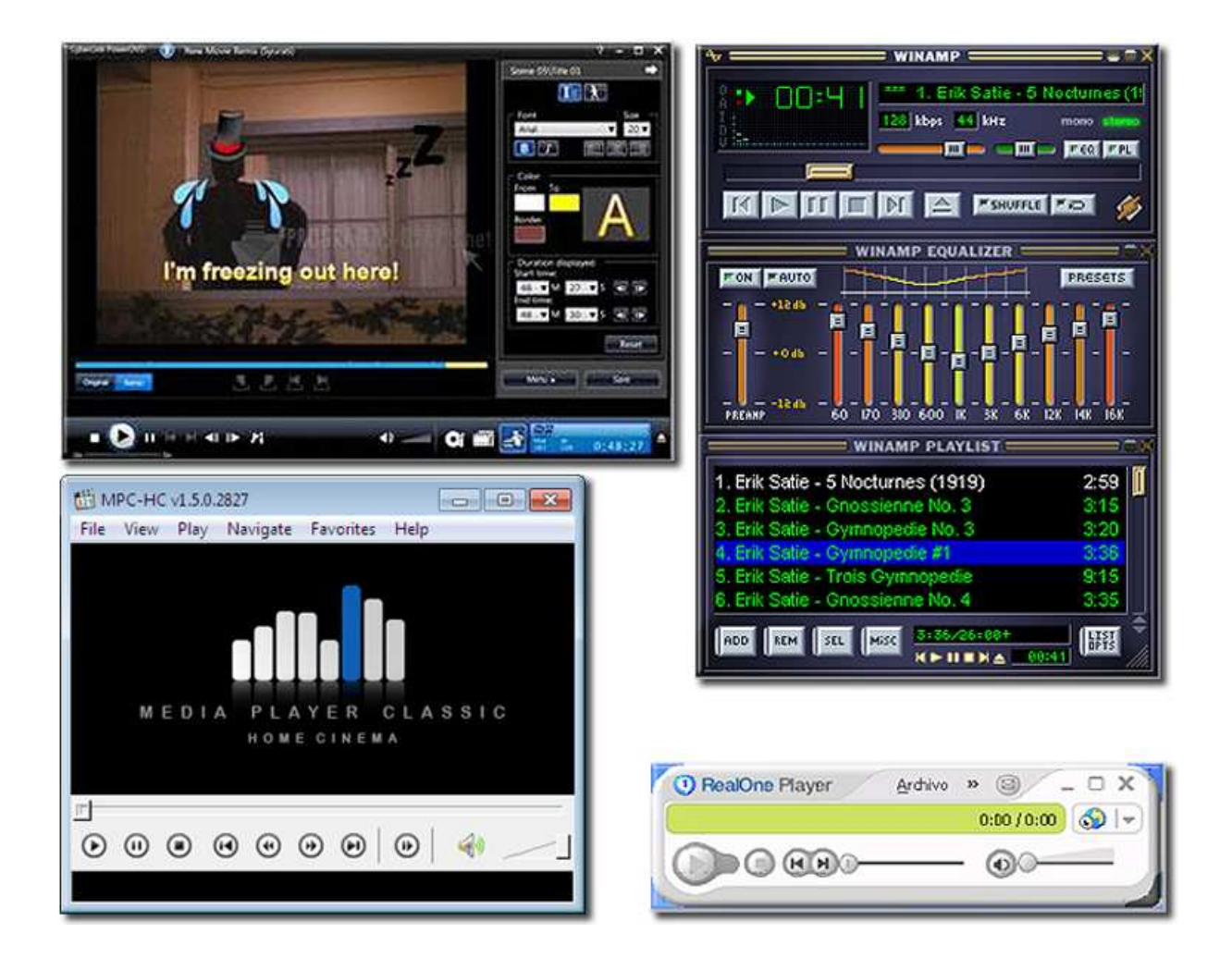

Hay programas que pueden descargarse de la Red como *Real Player* que en su versión gratuita reproducen perfectamente cualquier película en DVD. Entre otros programas recomendables para reproducir archivos multimedia podemos citar: *VLC Media Player*, *Quicktime*, *Winamp* o el *Media Player* que instala el *K-lite codec pack*, un conjunto de decodificadores de productos multimedia comprimidos. La mayoría de estos programas permiten confeccionar listas de reproducción, incluir información sobre los archivos de sonido, sobre autor, álbum, intérprete, año, etc., manualmente o descargándola directamente de Internet. Y casi todos tienen alguna versión en castellano.

## *6.- Instalar una cámara digital*

Para instalar cámaras o un escáner, o cualquier nuevo dispositivo, basta con conectarlos directamente al puerto USB del ordenador. Windows 7 detecta que hay un equipo instalado y avisa en la barra de tareas.

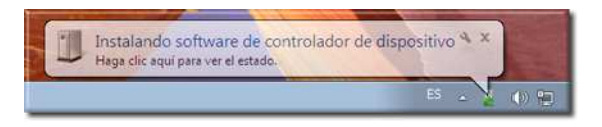

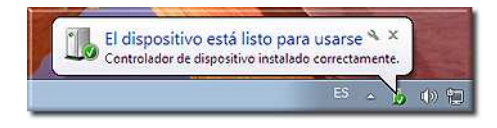

Si encuentra los controladores necesarios, los instalará y mostrará el mensaje que informa de que ya se puede usar. Pero puede ocurrir que nos permita elegir una instalación más completa de controladores y programas accesorios; este caso también es automático, aunque necesitaremos dar permiso al sistema para iniciar la instalación e ir aceptando paso a paso, eligiendo, en su caso, entre las opciones que nos presente.

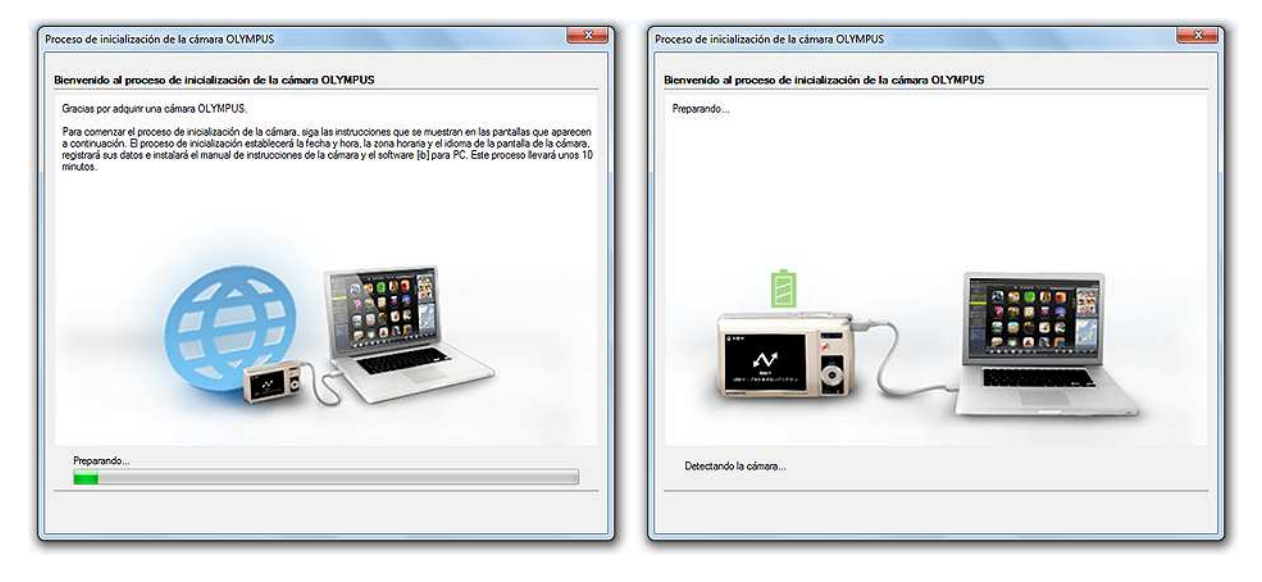

Una vez instalado el nuevo dispositivo, en este caso una cámara de fotos digital, el proceso de gestión de la cámara recién conectada es inmediato.

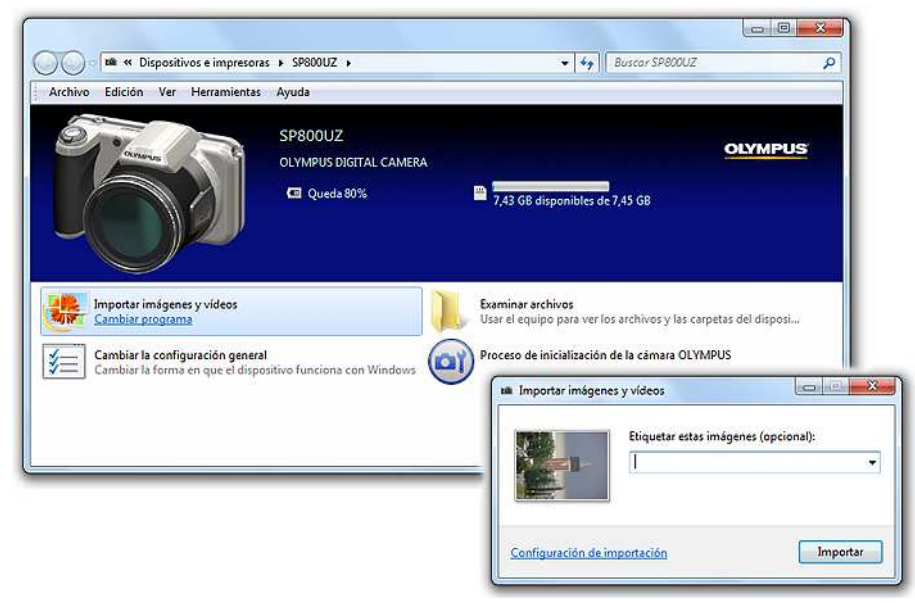

Nos permitirá elegir, entre otras cosas, el programa que deseamos usar para descargar las imágenes a nuestro ordenador. Uno de los más completos y que nos sirve para otros dispositivos, al no ser el específico de la cámara, es el que incluye el propio Windows 7, **Importar imágenes y vídeos**, que deberemos seleccionarlo en la opción **Cambiar programa**.

La siguiente ventana propone elegir un nombre para el grupo de imágenes (añadirá automáticamente la fecha) y una ubicación para la carpeta (habitualmente en **Mis imágenes**). Aparecerá una lista de las imágenes que contiene la cámara, para que podamos elegir cuáles descargamos.

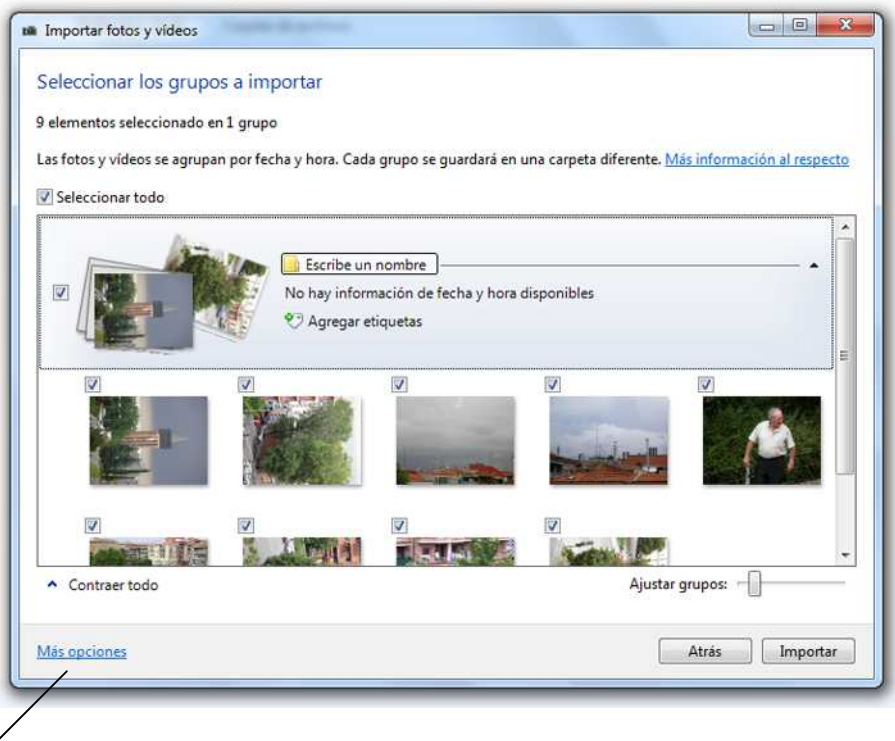

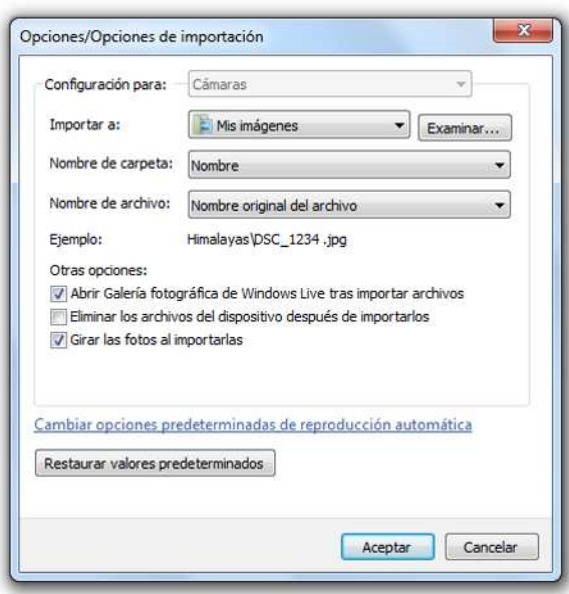

Después de configurarlo y dar nombre al conjunto de fotografías que vamos a cargar en nuestro ordenador, el proceso se iniciará inmediatamente pulsando el botón **Importar**, pudiendo elegir la opción de borrar las imágenes de la cámara, aunque es recomendable no borrarlas hasta que tengamos una copia de seguridad de las mismas.

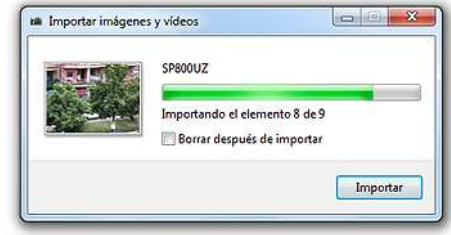

Cuando finaliza el proceso de descarga de las imágenes seleccionadas, se abre una ventana que nos indica dónde se encuentran situadas las imágenes que se han copiado.

Si quisiéramos modificar o editar las imágenes, tendremos que haber elegido abrir con la **Galería fotográfica** de *Windows Live*. Esto sólo será posible si hemos instalado esta opción de *Windows Live Mail*.

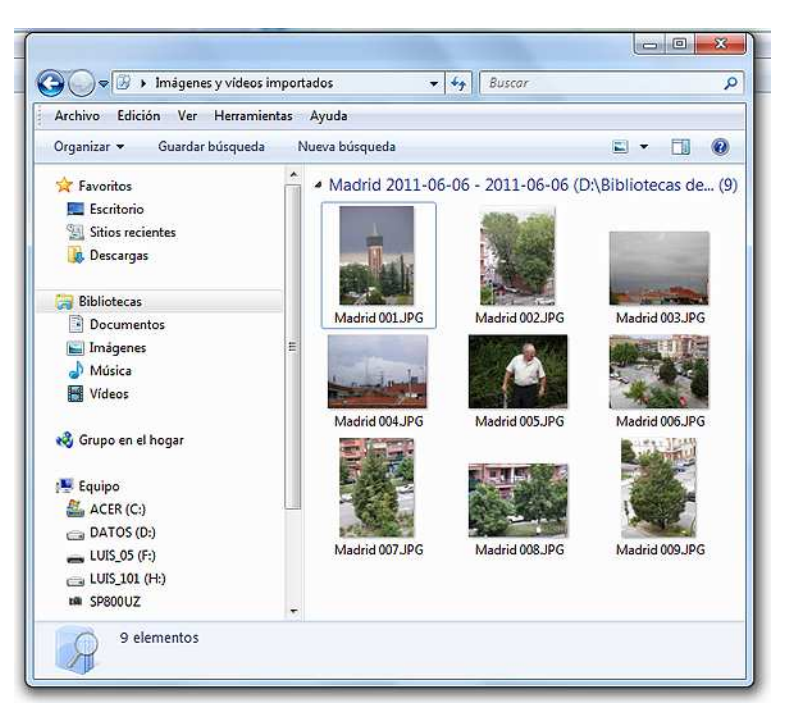

Con la función **Editar** podremos hacer numerosas modificaciones de imagen, como recortar, ajustar brillo, contraste y color, eliminar los ojos rojos de las fotografías tomadas con flash y otros ajustes.

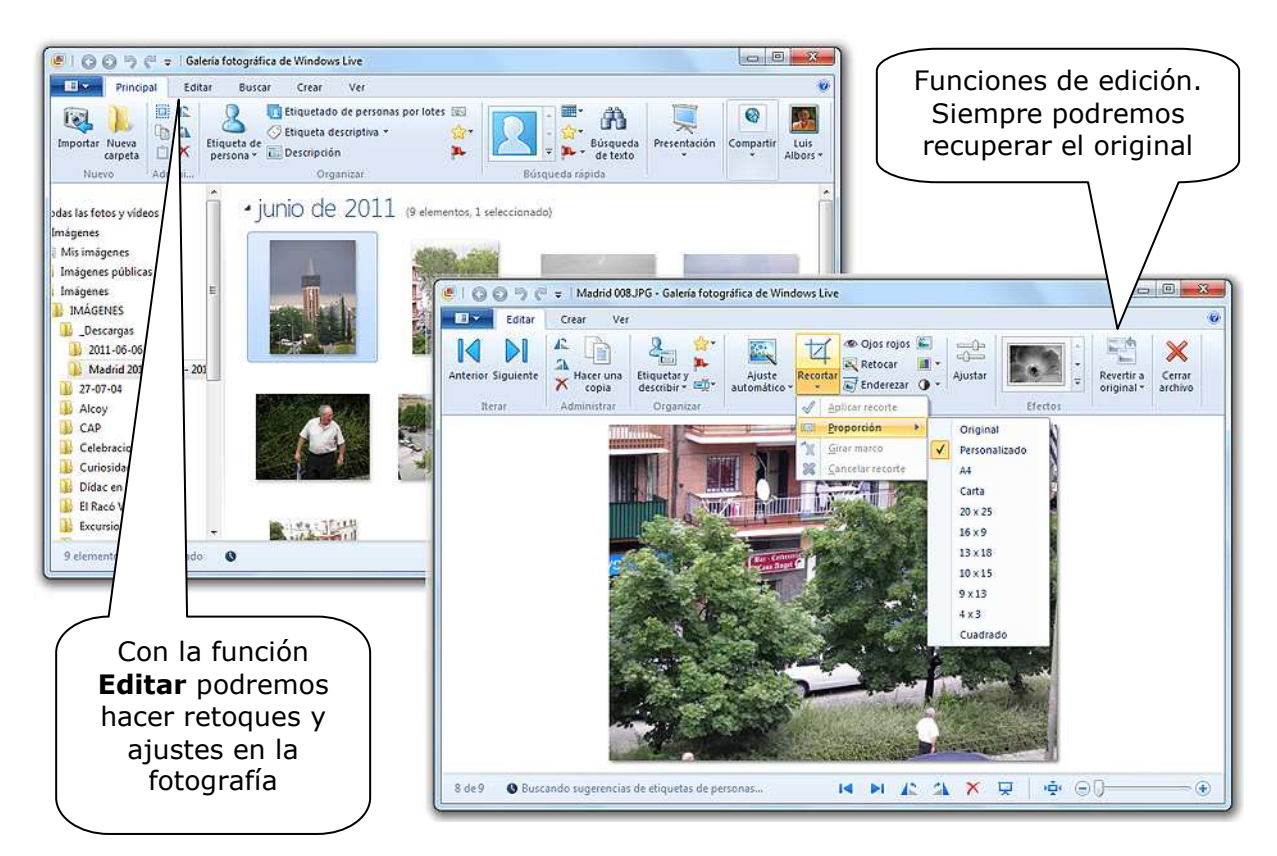

Una buena forma de visualizar las imágenes es pulsando en **Ver** como una presentación; esta opción también está disponible en el **Visualizador de fotos**  de *Windows***.** 

Otra posibilidad, para usuarios un poco más avanzados, es la de conectar directamente la cámara y acceder al dispositivo de almacenamiento, conectado como si fuera una carpeta del **Explorador de Windows**; en este caso, la cámara de fotos funciona como si fuera un disco duro más.

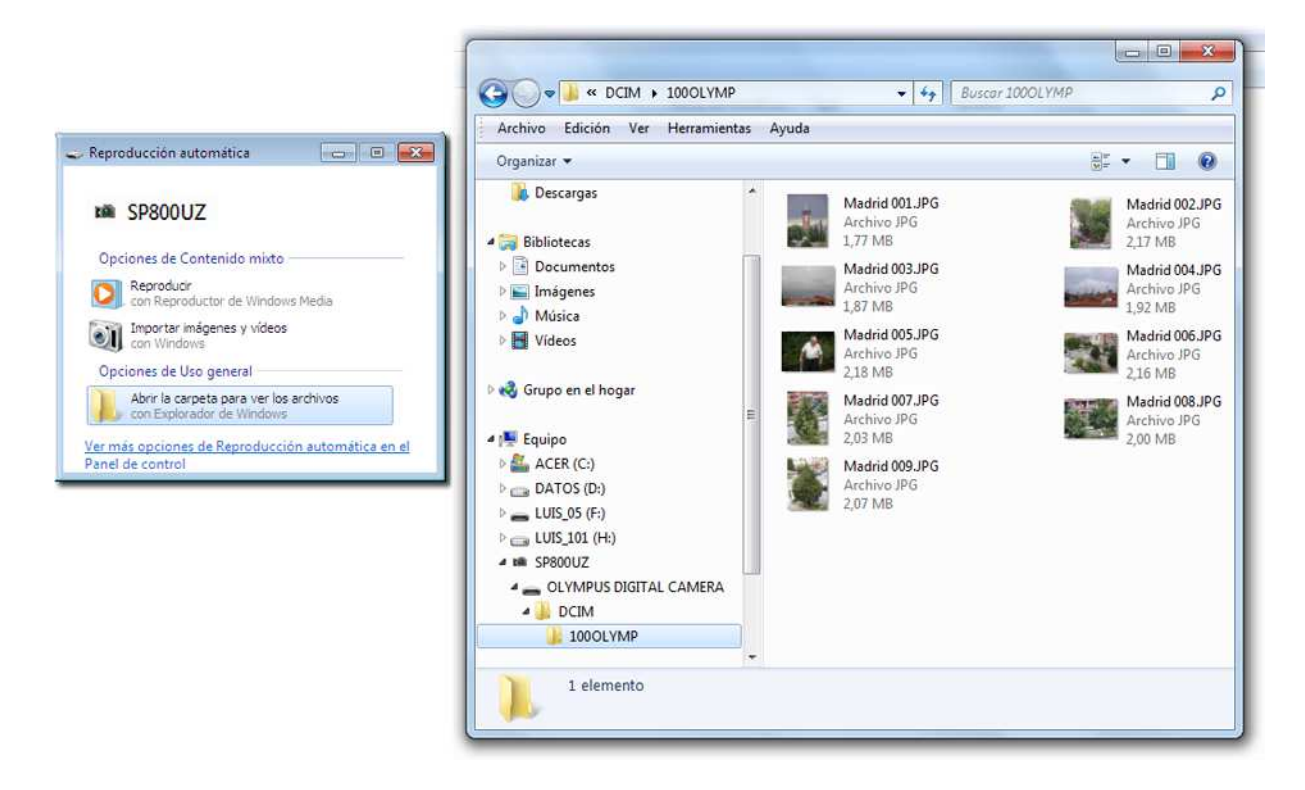

Dentro de la carpeta DCIM se encuentran las fotos; las podemos copiar, borrar o mover de sitio.

### *7.- Instalar una web-cam.*

Como ocurre con la cámara fotográfica, generalmente bastará con conectarla y Windows 7 hará el resto, incluso conectarse a Internet, si no tiene los controladores específicos. Del mismo modo puede ocurrir que posea un CD Rom con las instrucciones y los controladores necesarios.

Lo que sí puede pasar es que el programa de videoconferencia necesite que se le indique cuál es el dispositivo de vídeo que se va a utilizar.

Normalmente encontraremos en el menú **Herramientas** el acceso a **Configuración de dispositivos de audio y vídeo…** donde se puede elegir la cámara, en el caso de que dispongamos de más de una, y configurarla.

Con el asistente elegimos el micrófono y la cámara que usaremos para el programa de video-conferencia, en este caso *Windows Live Messenger*, y ajustaremos el

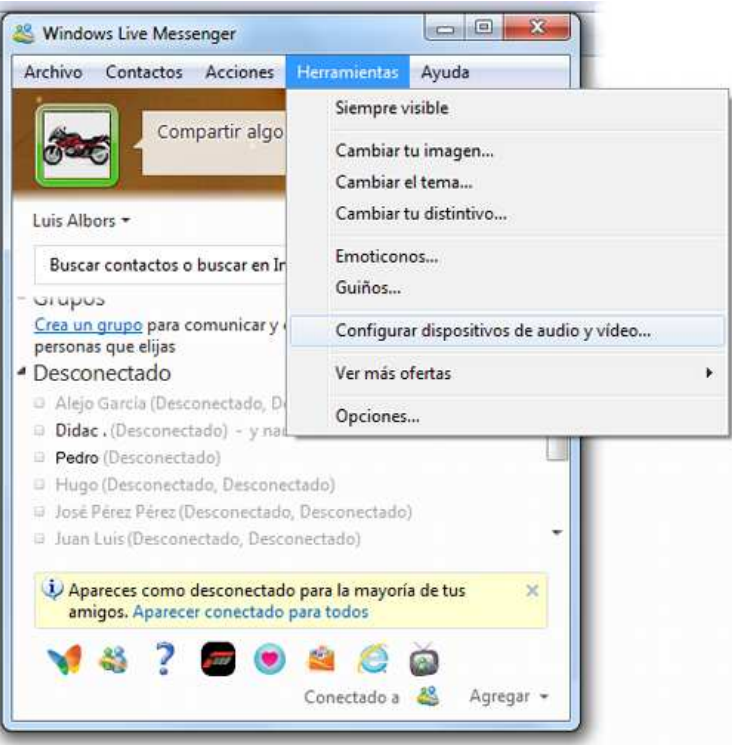

volumen del sonido, tanto para oír a nuestro interlocutor como el de nuestro micrófono. Los ajustes de la cámara se hacen desde **Configuración de cámara web…**, como se ve en la imagen, y podremos ajustar los valores de brillo, contraste, color, etc.

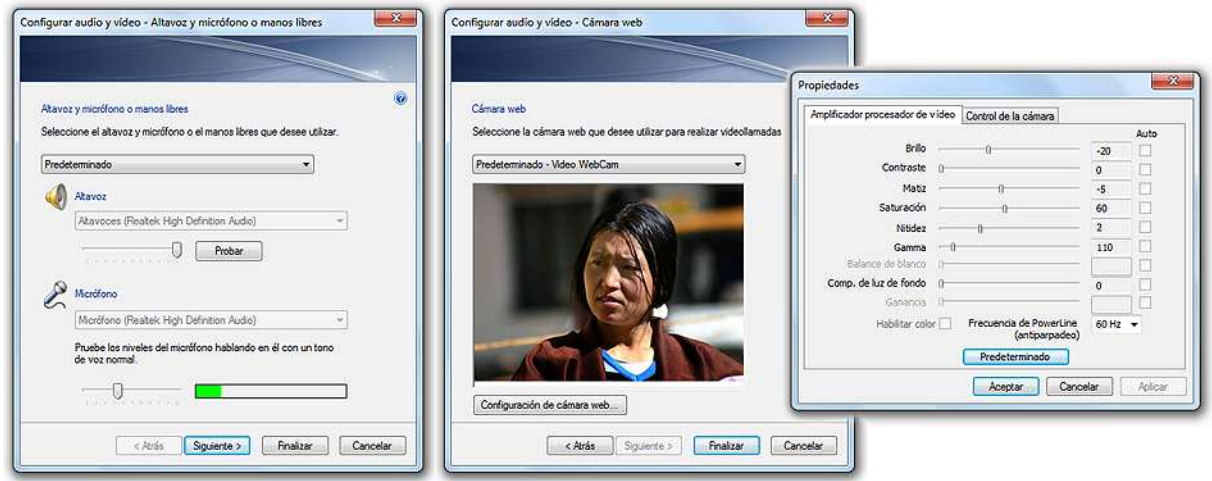

De cualquier forma, es habitual que la configuración que viene por defecto sea la idónea para su utilización en los programas para video-conferencia, pero suelen tener, como hemos visto, un asistente para hacerlo.

### *8.- Instalar un dispositivo de almacenamiento externo USB.*

Cuando instalamos un disco duro externo o un lápiz USB, Windows 7 lo detecta automáticamente como tal, rastrea su contenido y nos ofrece un conjunto de posibilidades sobre qué hacer con su contenido.

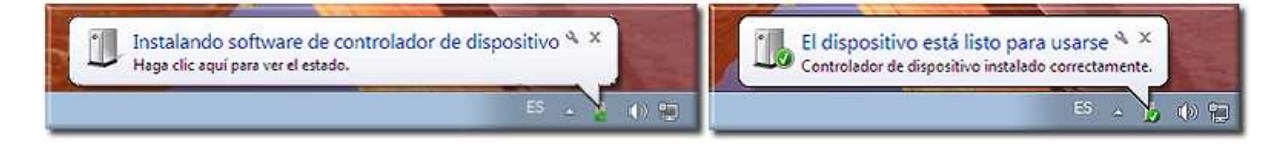

Windows ha detectado imágenes, archivos de sonido, archivos normales, etc. Si cancelamos ambas opciones, podremos contemplar el disco externo como un disco más que viene a sumarse a los ya existentes.

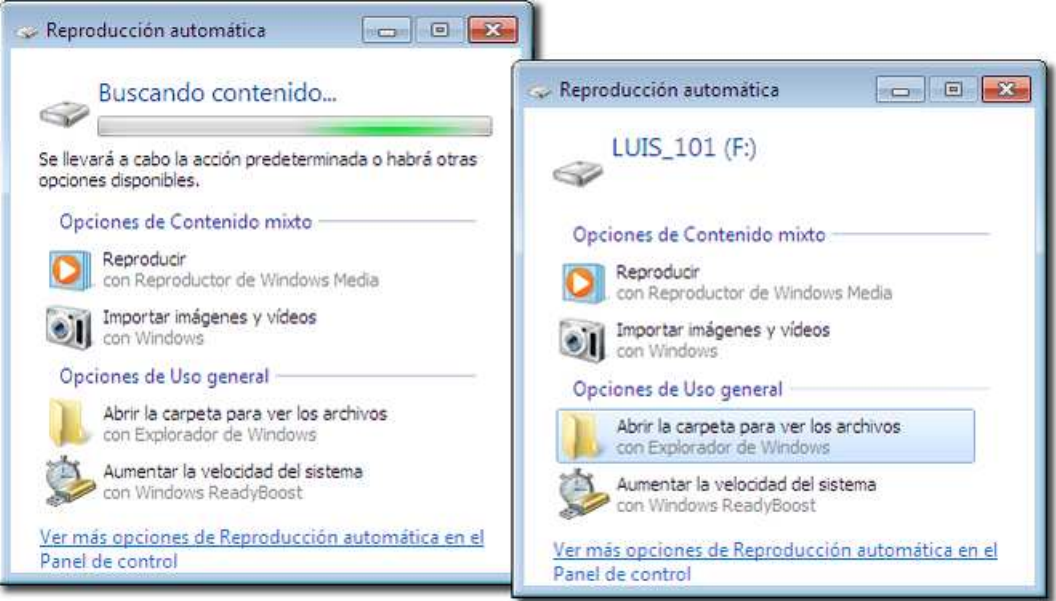

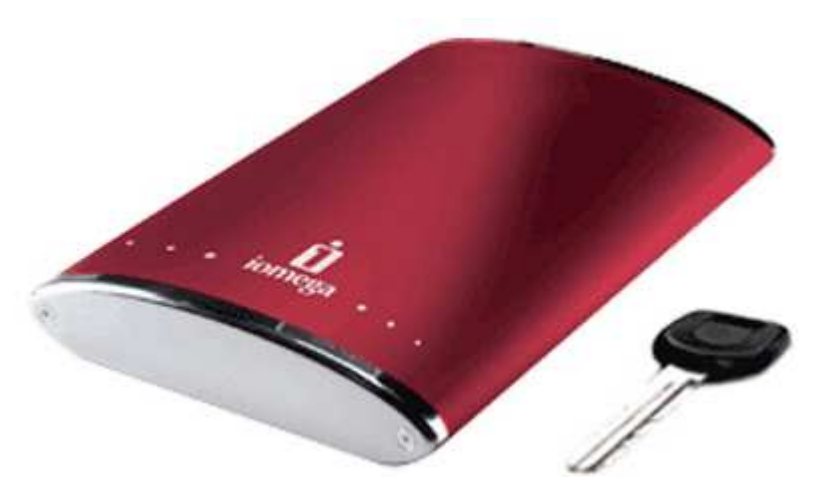

Podemos efectuar con él todas las operaciones que pueden realizarse con los discos duros, con la diferencia de que este tipo es portátil y podemos conectarlo en el trabajo, en casa, llevarlo en el bolsillo, etc.

### *9.-Gestionar un escáner directamente*

De la misma manera que hemos gestionado una cámara fotográfica o un dispositivo externo, podemos utilizar un escáner: ir al panel de control y elegir **Escáneres y cámaras**. Elegiremos **Agregar dispositivo…** y, si lo hemos conectado, lo tendremos a la vista.

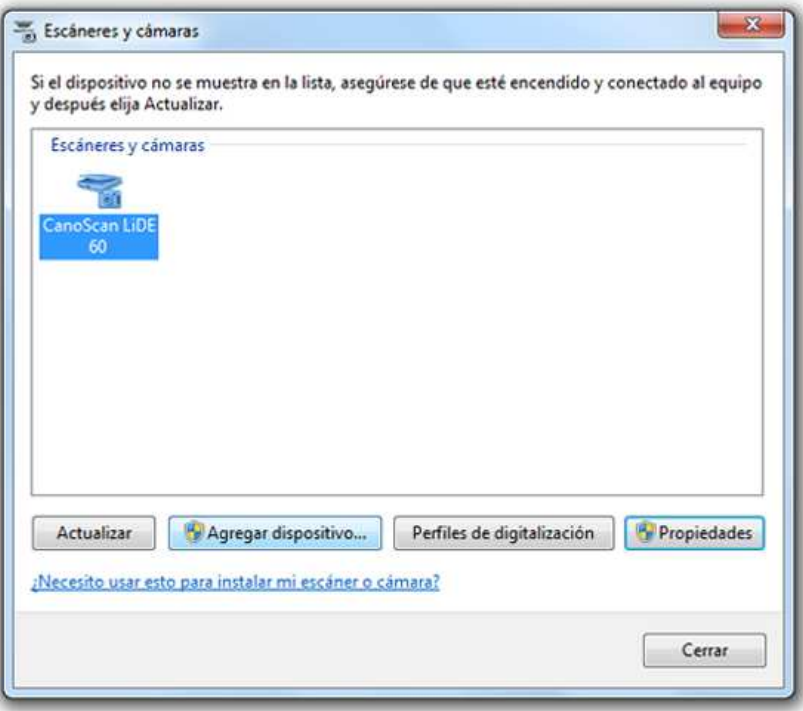

Haciendo doble clic sobre él, se abre el asistente para escáneres y cámaras.

También se pueden seguir las instrucciones de instalación del propio Escáner. En cualquier caso, nos aparecerá el asistente de instalación, que nos irá dando las instrucciones a seguir para su instalación.

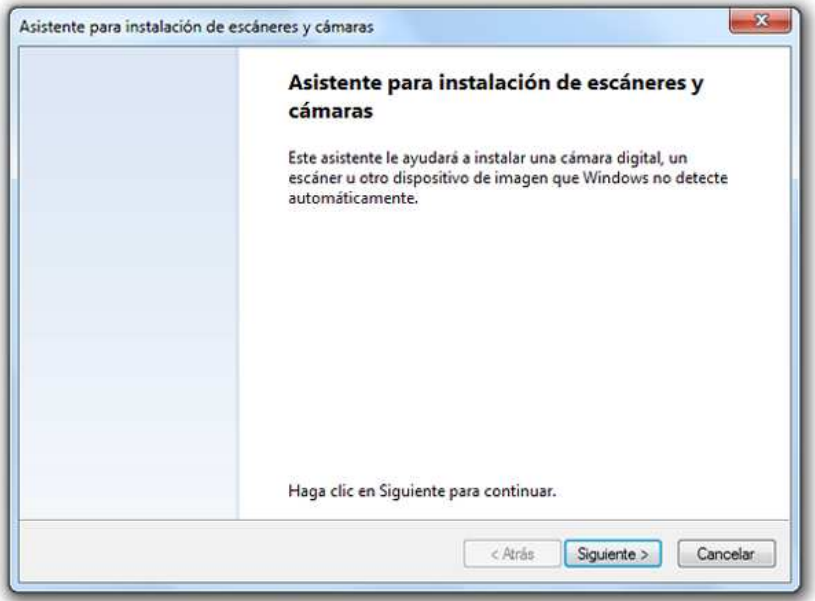

No hay más que seguir esas instrucciones y utilizar el disco de instalación si lo trae.

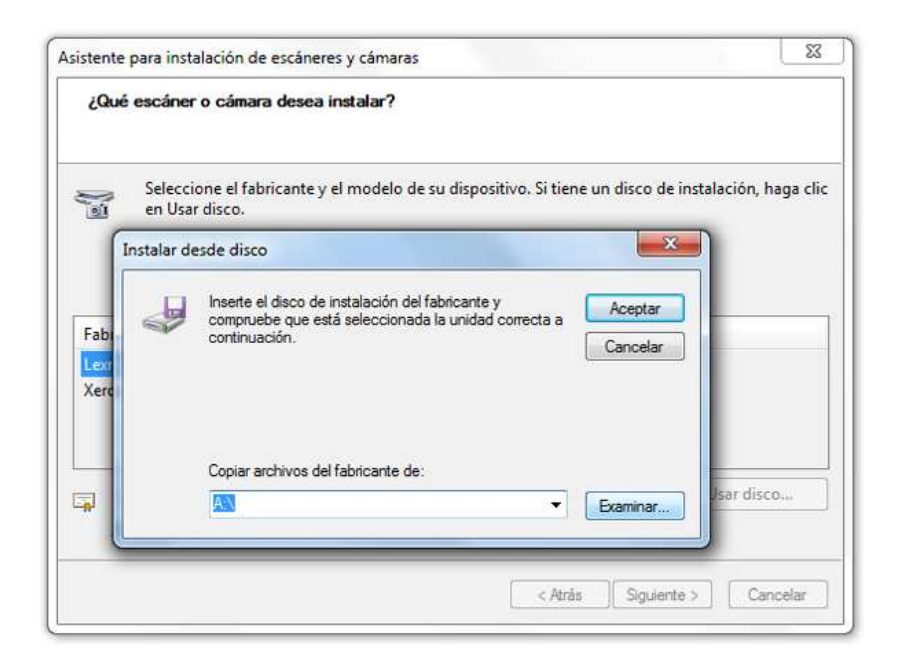

Una vez instalado, no tenemos más que ir al panel de control y elegir **Escáneres y cámaras**, o pedir **Importar** desde cualquier programa de tratamiento o gestión de imágenes digitales. El escáner es automáticamente seleccionado y ya podemos utilizarlo.

En la ventana inicial podemos hacer la primera configuración para el escaneado que deseemos, según el tipo de imagen y los resultados finales que queremos obtener y, antes de que tenga lugar el escaneo definitivo, solicita un nombre para la imagen y una ruta para almacenar el archivo (normalmente, la carpeta **Mis imágenes**) así como el formato en el que va a comprimir la imagen (por defecto es JPG).

Una vez configurado, pulsamos **Siguiente** y aparece esta otra ventana, que nos ofrece la posibilidad de elegir qué tipo de imagen queremos escanear: color, escala de grises, texto o una configuración personalizada.

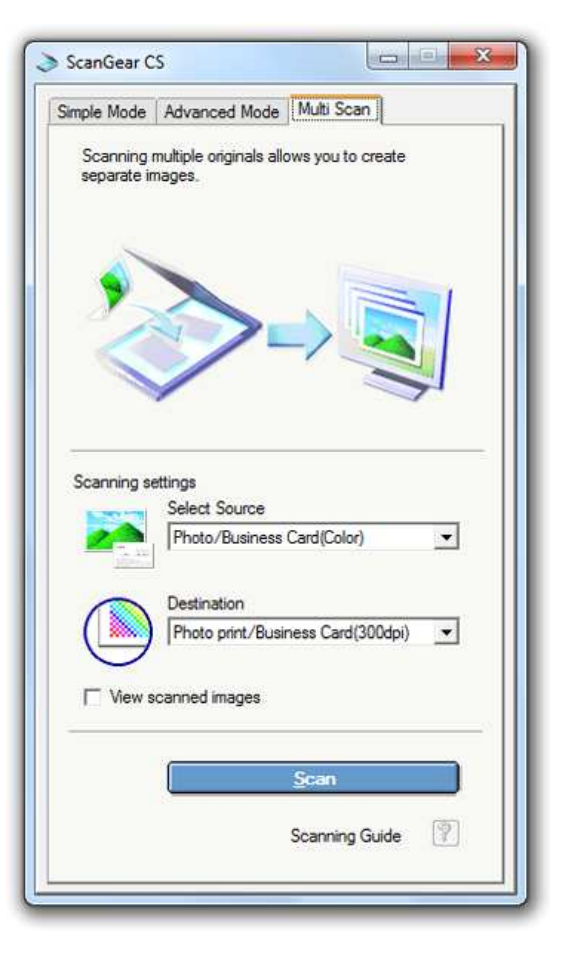

En este caso hemos elegido **Imagen en color** y si pulsamos **Preview** se produce una vista previa de la imagen introducida en el escáner.

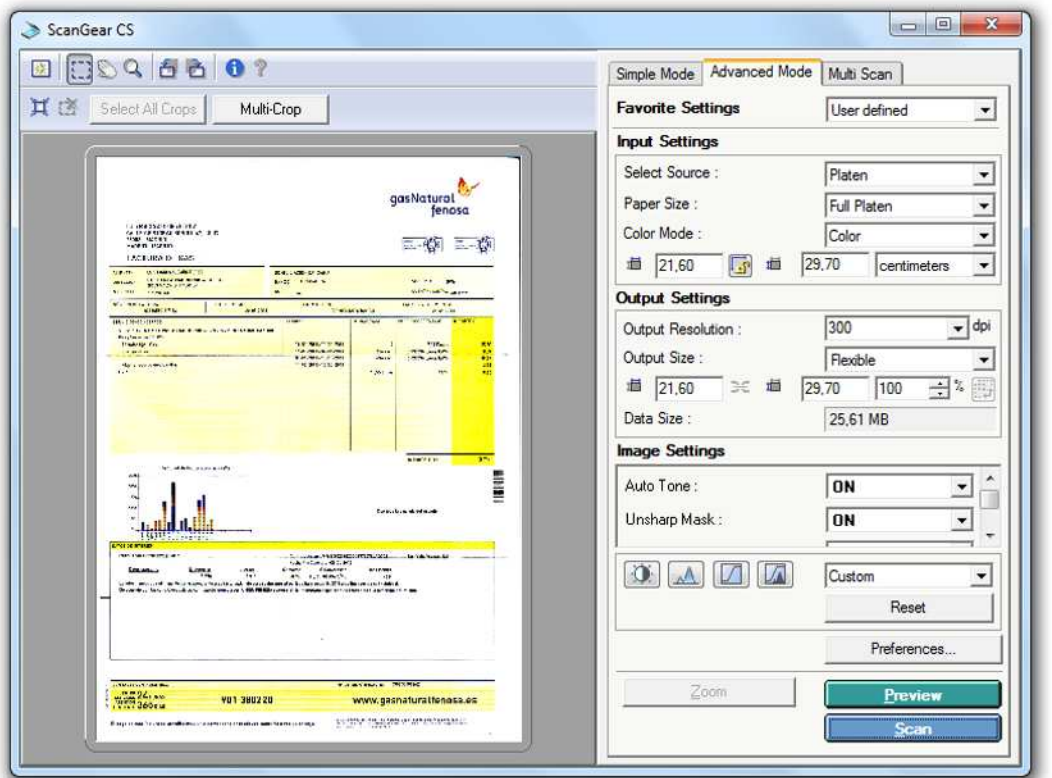

Al pulsar el botón **Scan**, finalmente se produce la digitalización definitiva de la imagen y una última ventana nos avisa de dónde podemos encontrar la imagen.

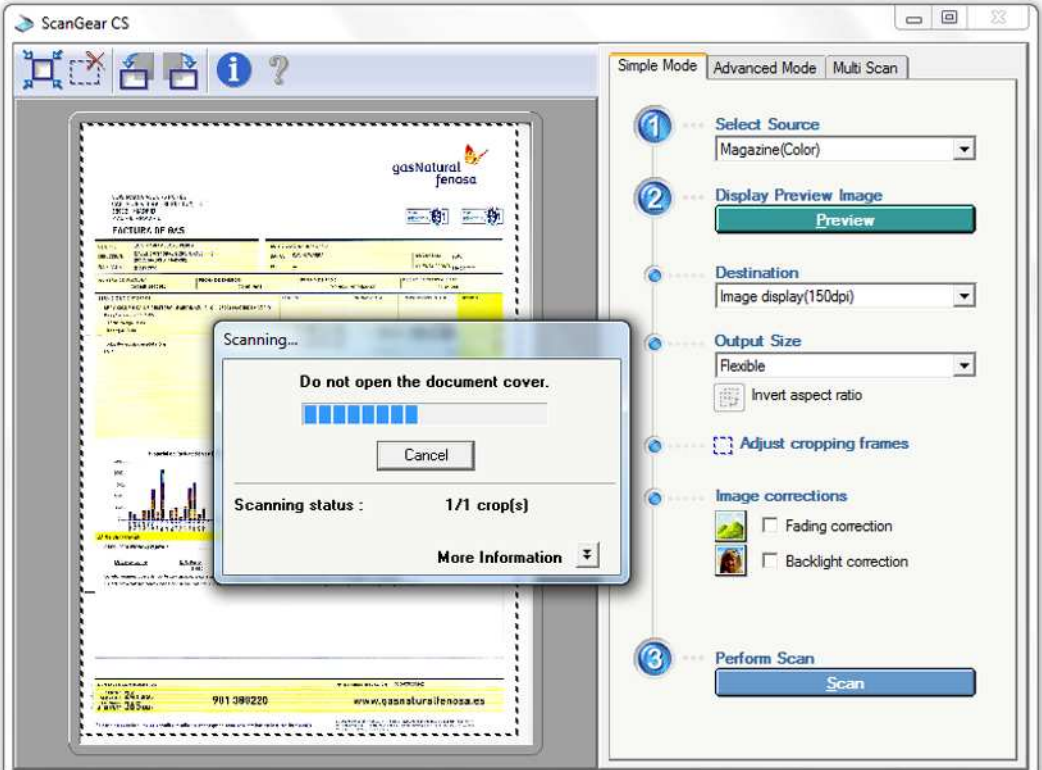

## *Ejercicios de recapitulación. 10*

A) Une los nombres de cada uno de los programas (columna izquierda) con la tarea/s que permite realizar (columna derecha):

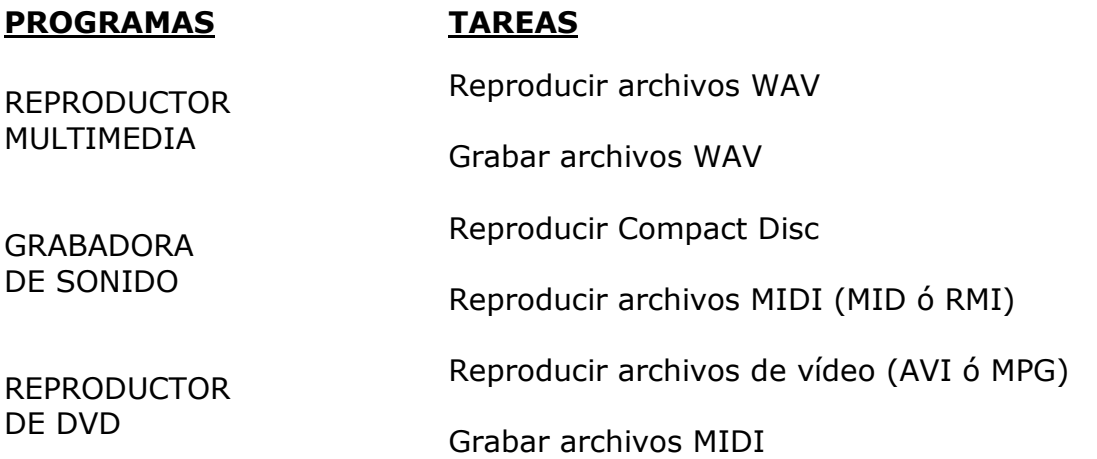

B) Sin usar para nada el mando de volumen de los altavoces (si es que lo tienen), haz las siguientes operaciones:

- pon el mando de volumen de *Windows* casi al mínimo.
- escucha el contenido del archivo DING.WAV.
- sitúa el mando de volumen de *Windows* a medio recorrido.
- vuelve a escuchar DING.WAV.

C) Graba la frase:

"Esto es una prueba de sonido"

Después, escucha el resultado.

Guarda el resultado en tu carpeta del disco duro con el nombre PRUEBA.

Cierra el programa.